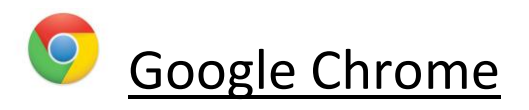

- Open Google Chrome home page
- Go to settings icon(spanner) in the top right hand corner
- Select Settings
- Either go to 'under the bonnet' located down the left hand side or scroll to the bottom of the page and select 'show advanced settings'
- Under the Privacy heading select 'content settings'
- Scroll down until you find the Pop-ups heading and then select 'Allow all sites to show popups'
- Close down the settings page and enter log in details at [www.businessvehicletracking.co.uk](http://www.businessvehicletracking.co.uk/)

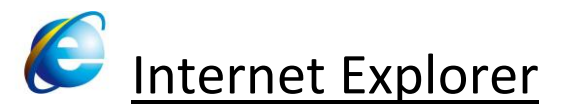

- Open Internet Explorer
- Go to [www.businessvehicletracking.co.uk](http://www.businessvehicletracking.co.uk/)
- Enter login details and click on 'submit'
- You will normally be asked to 'allow pop-ups to businessvehicletracking.co.uk' if you then click on always it will then direct you to 'retry', if you are not then re-directed into the live track screen you will need to allow another set of pop-ups.
- Go into tools and select 'pop-up blocker'
- Select 'turn off pop-up blocker'
- You can now enter log in details on the Business Vehicle Tracking website

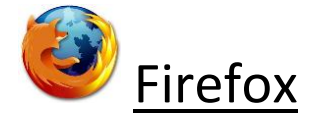

- Open Firefox and go to 'Tools' located on the top menu bar
- Select Options
- Along the top click on the 'Content' tab
- Under 'block pop-up windows' you can either un-tick the box or
- Go to 'exceptions' to the right
- **Ente[r www.businessvehicletracking.co.uk](http://www.businessvehicletracking.co.uk/) in the allocated box and save**
- You can now enter log in details on the Business Vehicle Tracking website

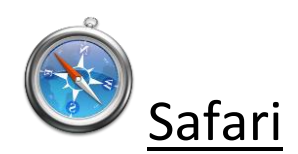

- Open Safari home page
- Click on settings icon (cog) in the top right hand corner
- Scroll down to ensure that block pop-up windows in not enabled, click to un-tick
- You can now enter log in details on the Business Vehicle Tracking website